## **เครื่องมือพัฒนาโปรแกรม**

ทางที่ง่ายที่สุดที่คุณจะสามารถเขียนโปรแกรมในภาษา C++ ได้นั้นคือการใช้ IDE IDE เป็นการรวบรวมชุด โปรแกรมที่จำเป็นสำหรับในการพัฒนาโปรแกรม มันเป็นโปรแกรมที่อำนวยความสะดวกและให้เครื่องมือที่จำเป็น สำหรับในการพัฒนาโปรแกรม โดยปกติแล้ว IDE จะประกอบไปด้วยตัวที่ใช้แก้ไขและพิมพ์โค้ด ที่สร้างมากับ เครื่องมืออัตโนมัติและตัวดีบักโปรแกรม

สำหรับในบทเรียนนี้ โปรแกรมที่เป็นที่นิยมที่สุดที่เราจะแนะนำคือ Code blocks มันสามารถใช้ได้บนแพลตฟอร์ม ต่างๆ เช่น Windows Linux และ MacOS ซึ่งมากับคอมไพเลอร์ GCC (MingW / GNU GCC) MSVC++ clang Digital Mars Borland C++ 5.5 Open Watcom และอื่นๆ Code blocks นั้นสนับสนุนการเขียนทั้งภาษา C++ และภาษา C

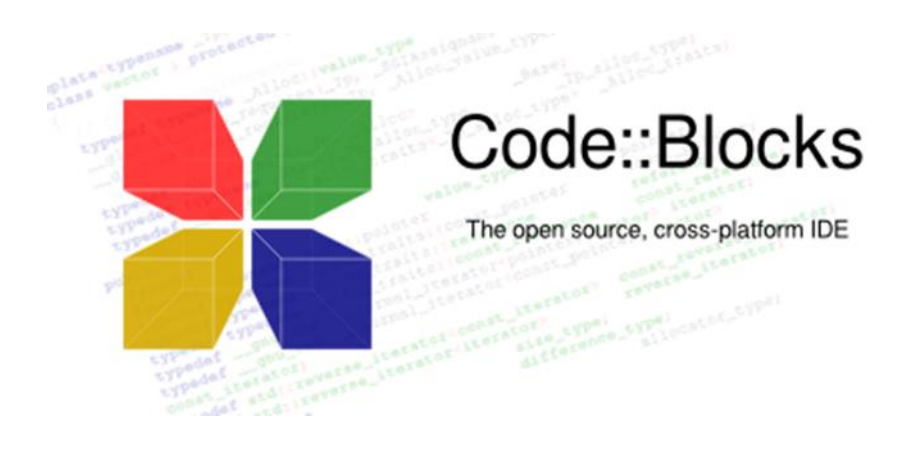

คุณสามารถดาวน์โหลด Code blocks ได้ที่เว็บไซต์ทางการของมันและเลือกที่ตรงกับแพลตฟอร์มของ คุณ [http://www.codeblocks.org/](http://www.codeblocks.org/downloads)

คุณยังสามารถใช้ IDE อื่นได้ถ้าหากคุณต้องการ เช่น <u>[Visual Studio C++](https://www.visualstudio.com/en-us/features/cplusplus.aspx)</u> ที่พัฒนาโดย Microsoft ในที่นี้ขอใช้ เป็นโปรแกรม Arduino IDE แทนเพื่อให้เหมาะสมกับการเขียนโปรแกรมแล้วนำไปควบคุมอุปกรณ์ ภายนอกได้

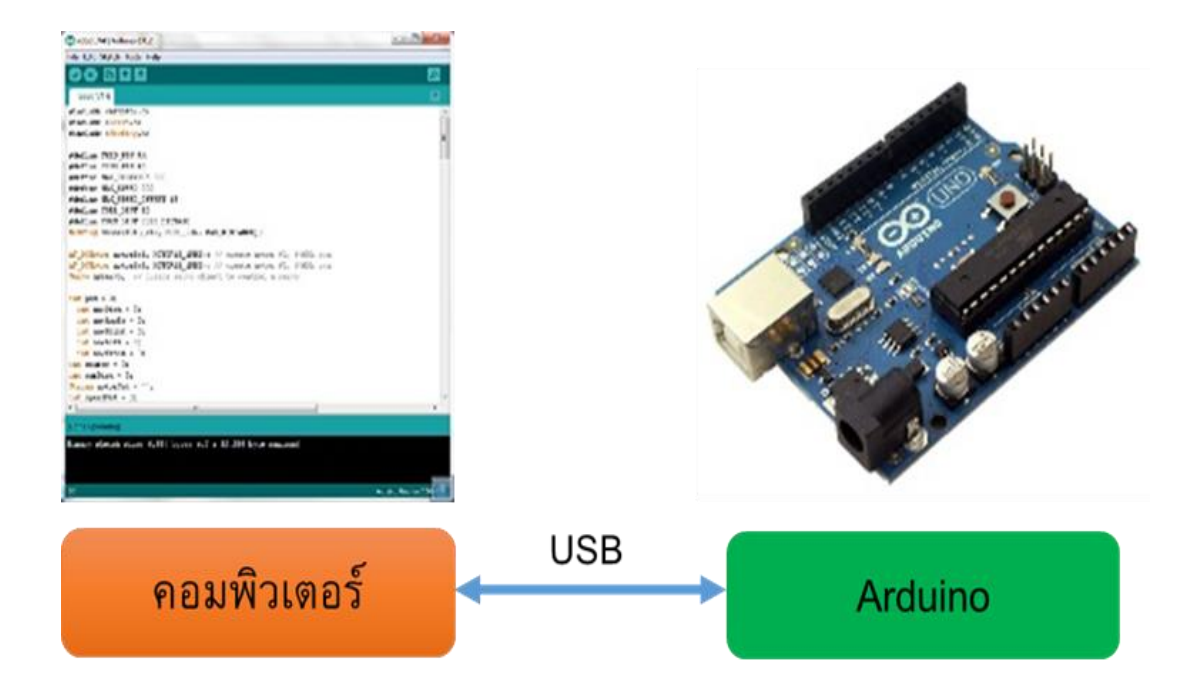

1. เขียนโปรแกรมบนคอมพิวเตอร์ ผ่านทางโปรแกรม ArduinoIDE ซึ่งสามารถดาวน์โหลดได้ จาก [Arduino.cc/en/main/software](http://www.arduino.cc/en/main/software)

2. หลังจากที่เขียนโค้ดโปรแกรมเรียบร้อยแล้ว ให้ผู้ใช้งานเลือกรุ่นบอร์ด Arduino ที่ใช้และ หมายเลข Com port

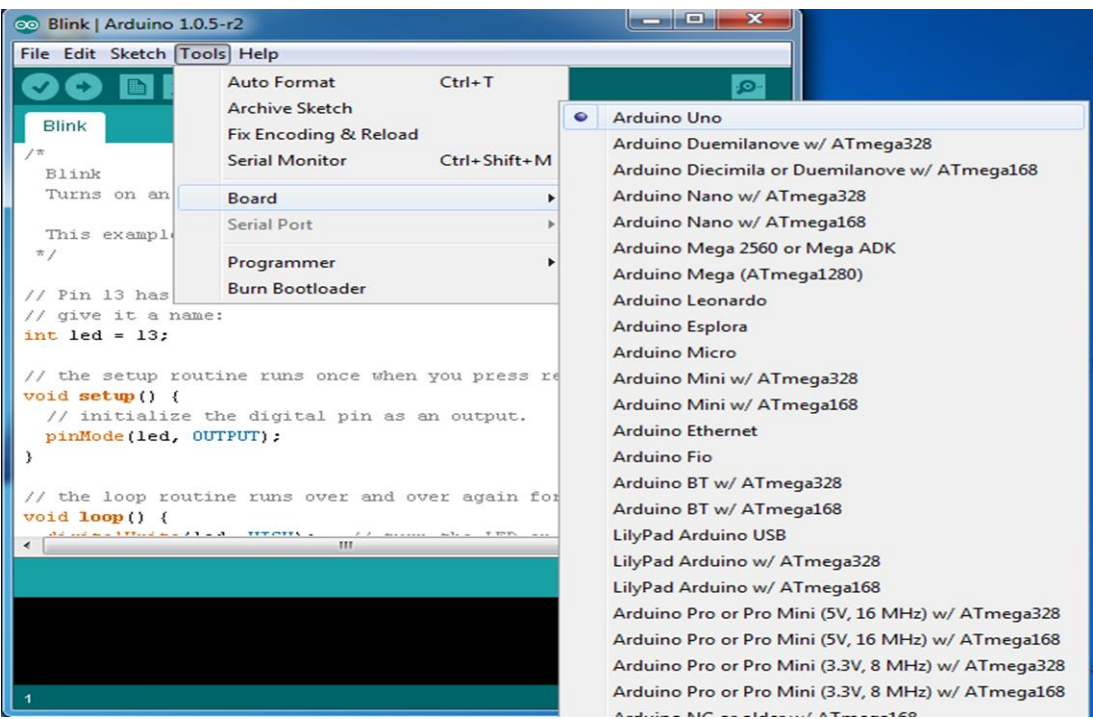

เลือกรุ่นบอร์ด Arduino ที่ต้องการ upload

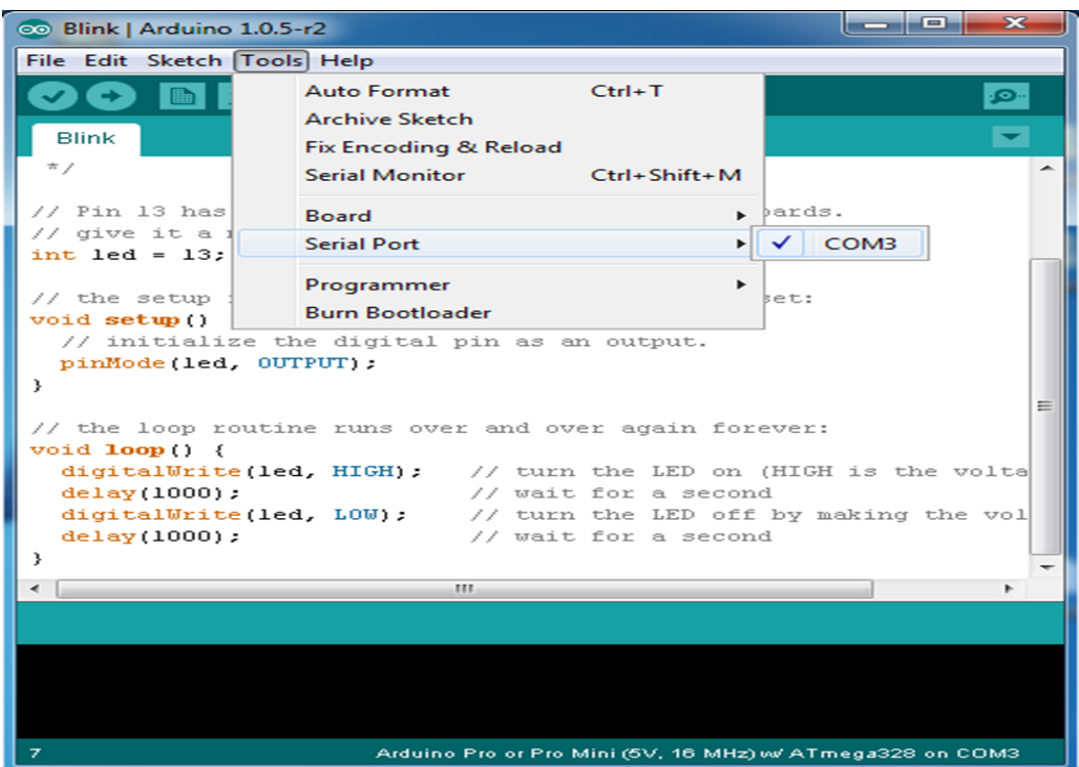

## **Comport ของบอร์ด**

**3**. กดปุ่ม Verify เพื่อตรวจสอบความถูกต้องและ Compile โค้ดโปรแกรม จากนั้นกดปุ่ม Upload โค้ด โปรแกรม ไปยังบอร์ด Arduinoผ่านทางสาย USB เมื่ออับโหลดเรียบร้อยแล้ว จะแสดงข้อความแถบข้างล่าง "Done uploading" และบอร์ดจะเริ่มทำงานตามที่เขียนโปรแกรมไว้ได้ทันที

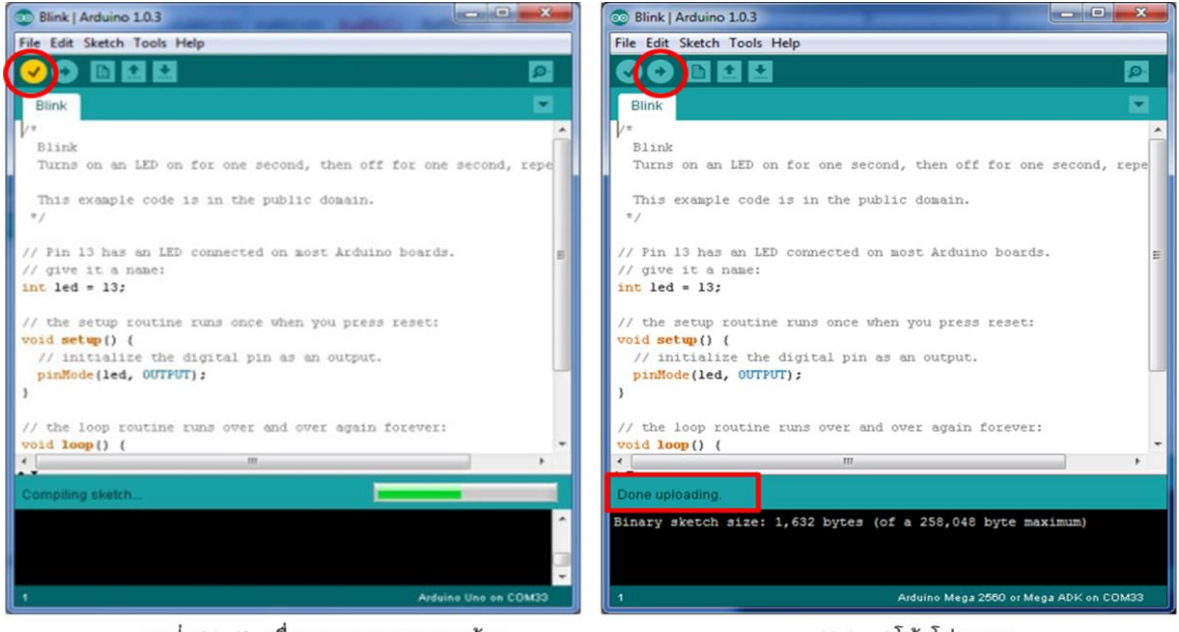

กดปุ่ม Verify เพื่อตรวจสอบความถูกต้อง ู้<br>และ Compile โค้ดโปรแกรม

Upload โค้ดโปรแกรม